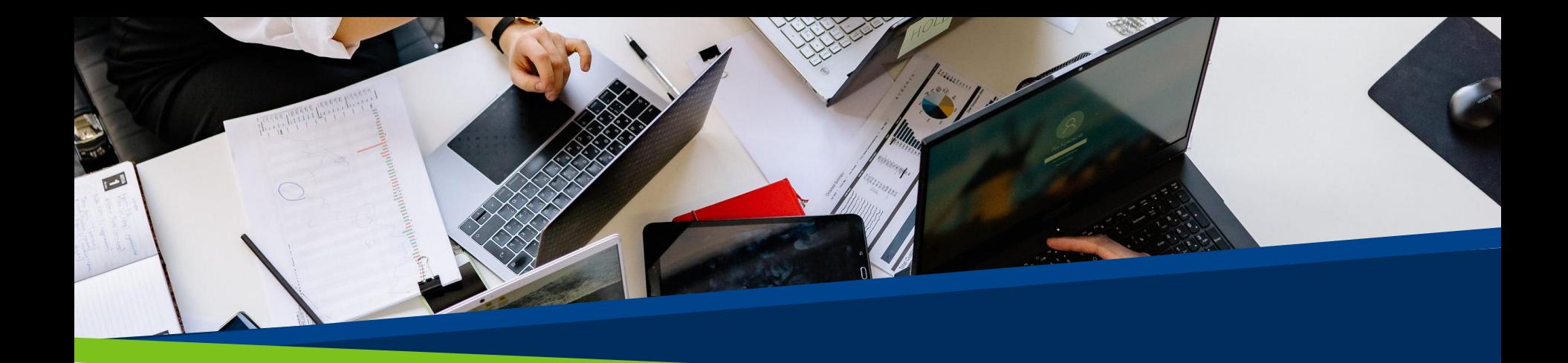

# **ProVol Digital**

#### **Krok za krokem**

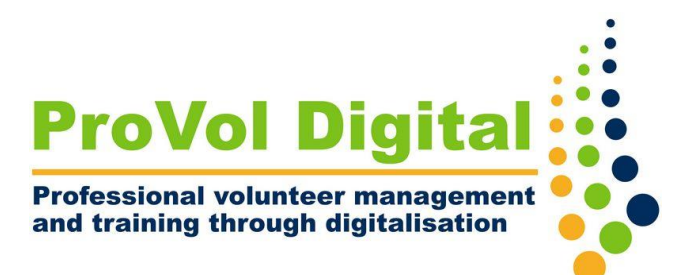

Mailchimp

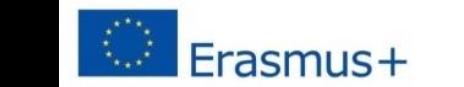

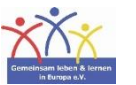

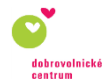

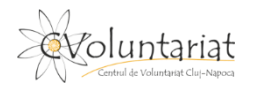

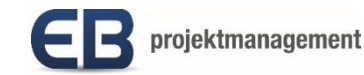

## **Mailchimp**

- Mailchimp je marketingová platforma typu vše v jednom, která vám umožní spravovat a mluvit se svými zákazníky a dalšími potenciálními zákazníky. Jejich marketingový přístup se zaměřuje na zdravé postupy správy kontaktů, dobře navržené kampaně a výkonnou analýzu dat.
- Umožňuje vytvořit databázi vašich kontaktů rozdělit je na konkrétní cílové skupiny, což usnadňuje hromadné rozesílání personalizovaných e-mailů.

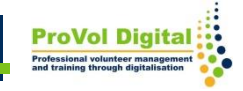

- Krok 1 : Nastavení účtu
- Krok 2 : Vytvořte si své publikum
- Krok 3 : Přizpůsobte si Registrační formulář
- Krok 4: Vytvořte kampaň
- Krok 5: Prohlédněte si své kampaňe

### **Registrace**

• Když se zaregistrujete k účtu Mailchimp , zadáte své jméno a e-mailovou adresu. Poté vám pošlou aktivační e-mail. Kliknutím na odkaz v tomto e-mailu aktivujete svůj účet.

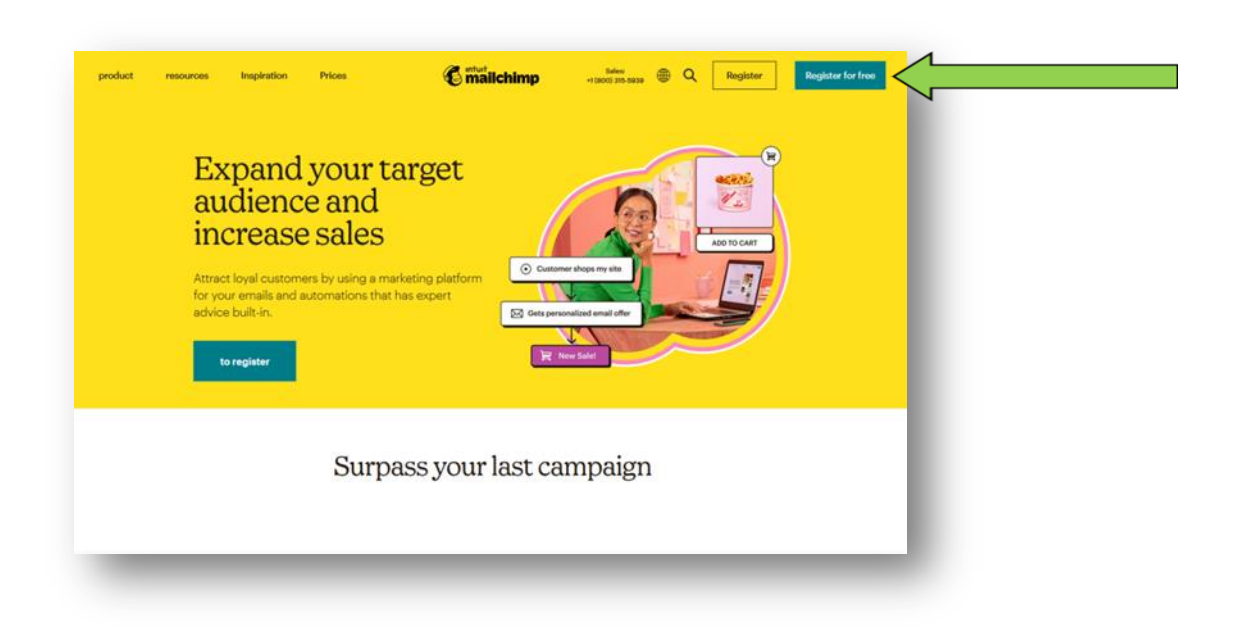

#### **Registrace**

- Až se příště přihlásíte na naše webové stránky, provede vás zbývajícími kroky nastavení.
- Zadáte podrobnosti o profilu, jako je váš web a poštovní adresa, a propojíte své účty na sociálních sítích.

### **Publikum**

- Výchozím bodem skvělého marketingu jsou čisté a aktuální záznamy o vašich kontaktech.
- Když si vytvoříte účet Mailchimp, použijí údaje o vašem nastavení k automatickému generování publika.
- V případě potřeby můžete upravit výchozí informace pro své publikum nebo začít přidávat kontakty ihned.

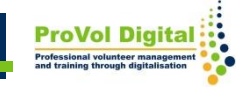

#### **Publikum**

• Pokud chcete vytvořit další publikum, mějte prosím na paměti, že data se mezi publiky nesdílejí.

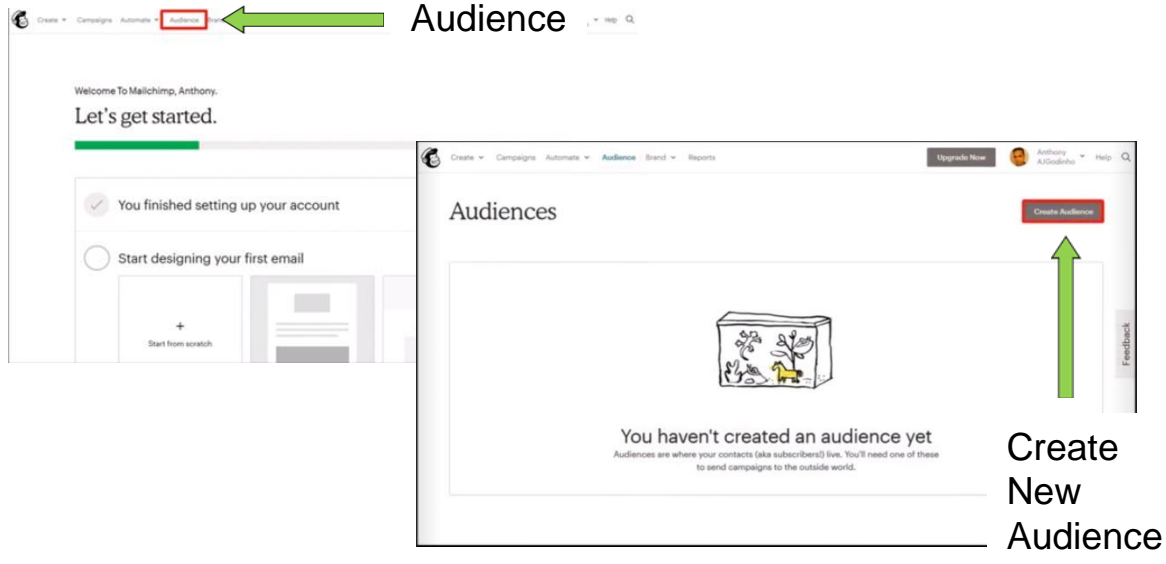

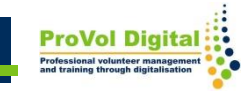

## **Registrační formulář**

- 1. Klikněte **na Publikum**
- 2. Klikněte na **Panel publika**
- 3. Pokud máte více publik, budete muset kliknout na **Aktuální publikum**
- 4. Klikněte na **Spravovat publikum** a vyberte **Registrační formuláře**
- 5. Vyberte **Form Builder**
- 6. Nabídka **Formuláře a e-maily odpovědí** a vyberte formulář, který chcete upravit
- 7. záložka **Navrhnout**

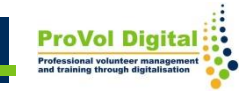

## **Registrační formulář**

- 6. Kliknutím na **stránku , tělo , formuláře nebo doporučení** zobrazíte možnosti přizpůsobení. Pomocí polí a rozevíracích nabídek proveďte požadované změny stylu, barvy a pole.
- 7. Až budete hotovi, klikněte na **Uložit a zavřít**

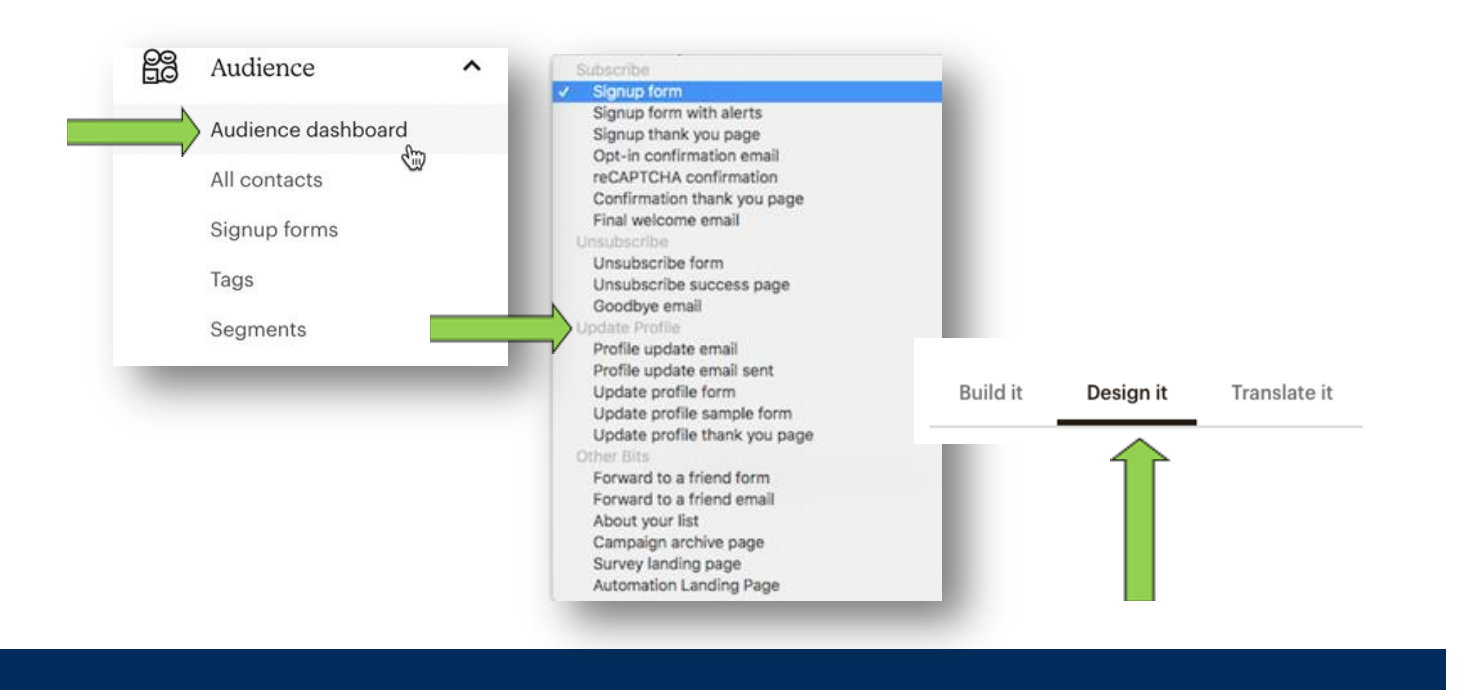

## **Kampaň**

- Vytvořit ikonu
- Klikněte na E-Mail
- Klikněte na Normální ( výchozí )
- Zadejte název kampaně a klikněte na Začít

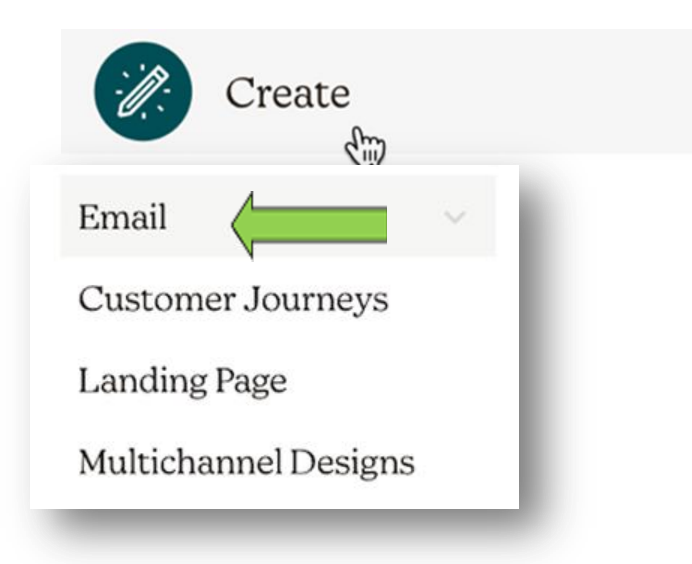

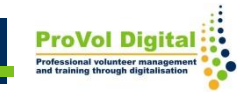

## **Kampaň**

- Klíčovou součástí úspěšného marketingu je sledování zapojení vašeho publika, abyste mohli svým kontaktům nabídnout více toho, co chtějí, a méně toho, co se jim nelíbí.
- Když se přihlásíte do Mailchimpu , váš řídicí panel vám přímo ukáže, kolik kontaktů otevřelo, kliklo nebo se odhlásilo z vašich nedávných kampaní.

## **Kampaň**

• Kliknutím na Přehledy získáte podrobnější informace a můžete si stáhnout, sdílet nebo vytisknout přehledy kampaní.

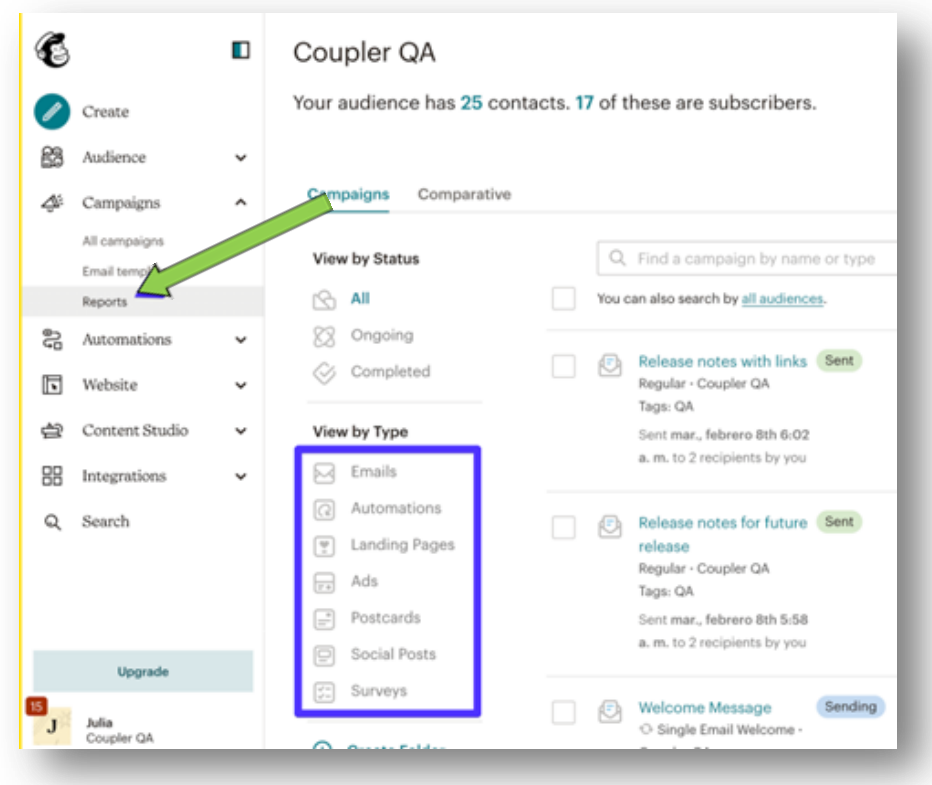